### **iMS4 Tools: Firmware Revisions, Upgrade, Log Files and Hardware Status**

#### **1: Firmware Revisions & Upgrade**

- 1.1: To check SDK and IMS4 build revision
- Go to Tool bar > Help >About

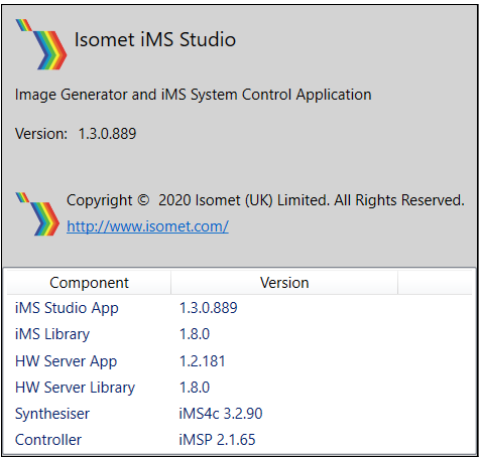

#### 1.2: Procedure for updating the iMS Controller Firmware

#### **Step1: Install version of v1.8.0 (or later) of the SDK.**

[http://www.isomet.com/ims4\\_sw.html](http://www.isomet.com/ims4_sw.html)

Step2: Once installed, open two Explorer Windows.

- Navigate window-1 to: C:\Program Files\Isomet\iMS\_SDK\v1.8.0\utils\ims\_fw\_upgrade Find update\_me.bat
- Navigate window-2 to the **location of the new firmware \*.mcs file.** [If updating from a the SDK download, this file is located in C:\Program Files\Isomet\iMS\_SDK\v1.8.0\data\fw\44332]
- 'Drag and drop' the \*.mcs file from window-2 and place on top of the 'upgrade me.bat' script in window-1
- Follow the instructions.
- **When complete turn off, pause and then turn on the DC power to the iMS.**

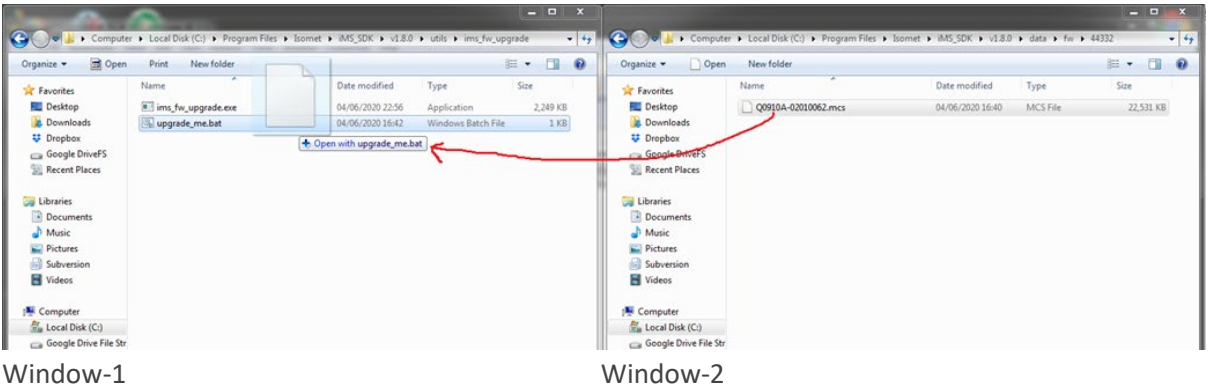

\*As of 2020-07-08 , the latest upgrade file is Q0910A-02010065.mcs

Notes:

- The firmware update procedure can take 5 minutes or more to download and update.
- Should the procedure time-out it will necessary to re-try.
- Cycle the iMS4-P DC power between update attempts.
- Update can be made through either a USB or GbE connection.
- If the update fails, the iMS4 will default back to the factory installed firmware revision.

### **2: Log File**

In cases of difficulty and when seeking Isomet support, it can be helpful to generate a log file. The log files will need to initiated. This is the default condition.

2.1: Check the system.ini file has been correctly loaded and active. This is automatically installed with the SDK. Typical location:

### **C:\Users\<username>\AppData\Local\Isomet\iMS\_SDK\settings.ini**

Open the system.ini file with Notepad and check the first few lines of text

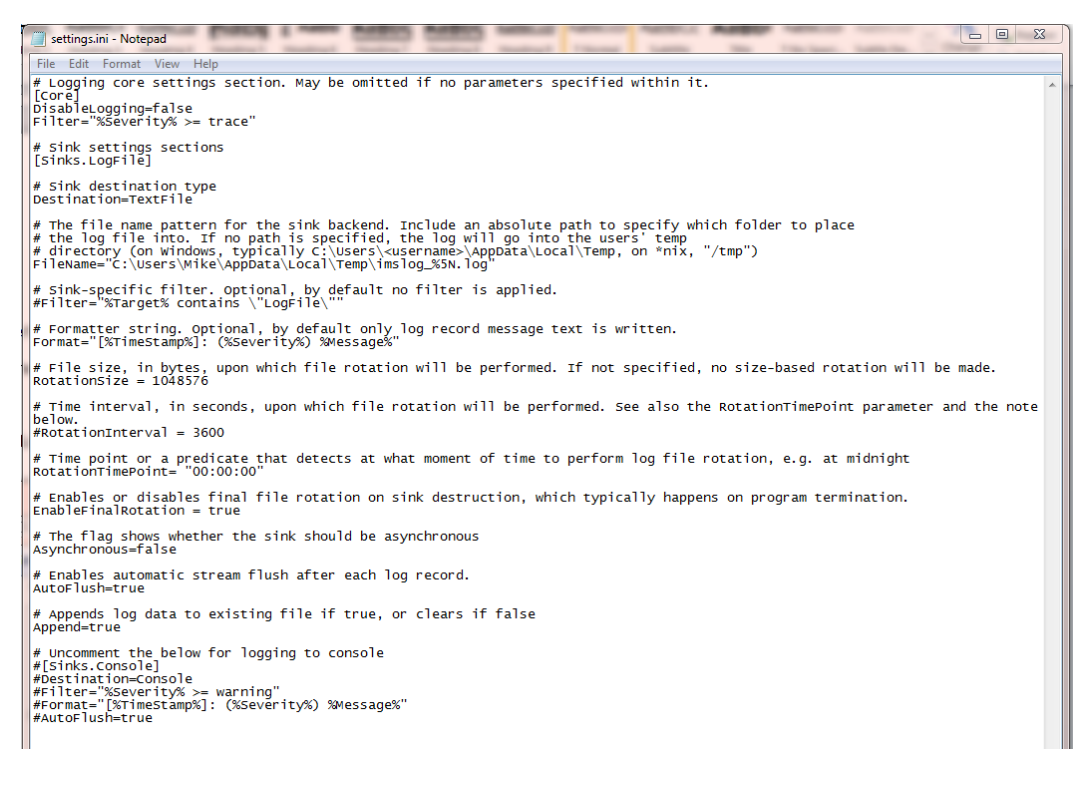

By default, the log file is active; *DisableLogging = false*

(If logging needs to be deactivated, then change to *DisableLogging = true*)

Default severity level for logging data is "error"; *Filter="%Severity% >= error*

For a more detailed record, change to *Filter="%Severity% >= trace"*

### 2.2: Find and View log file

## Location: **C:\Users\<username>\AppData\Local\Temp\** File: **imslog\_#####.log**

where ##### starts at 00000 and increments with each new log write. Sort and find by date stamp.

### **3: Hardware status/response using Isomet Studio**

Click on *Hardware Console* lower left of GUI window

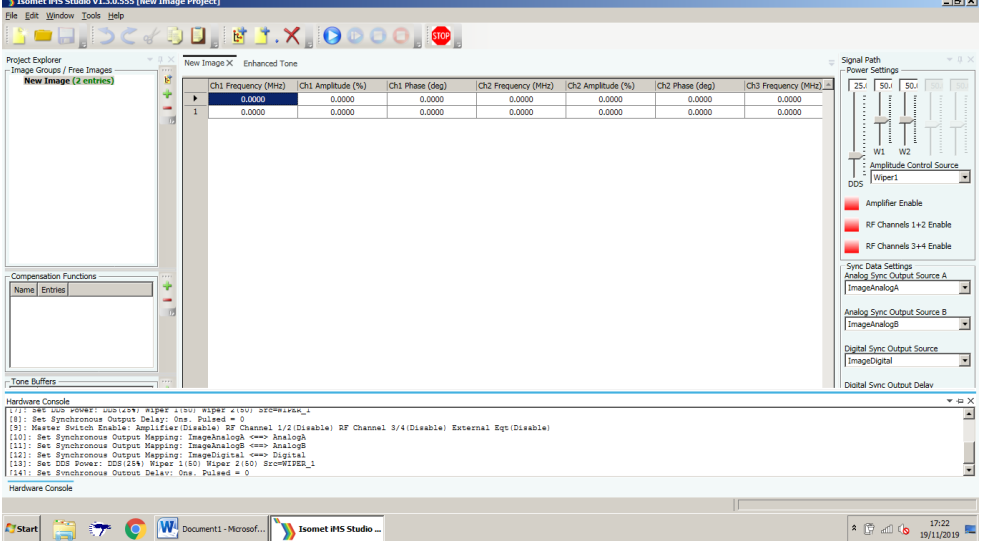

To expand view select the Down Arrow at the top right of Console window and select : *Dock as Tabbed Document .* This will allow a full screen view

The example below shows the Console output as the sliders in Calibration mode are changed. Note : The calibration button must be active (ENABLED in green )

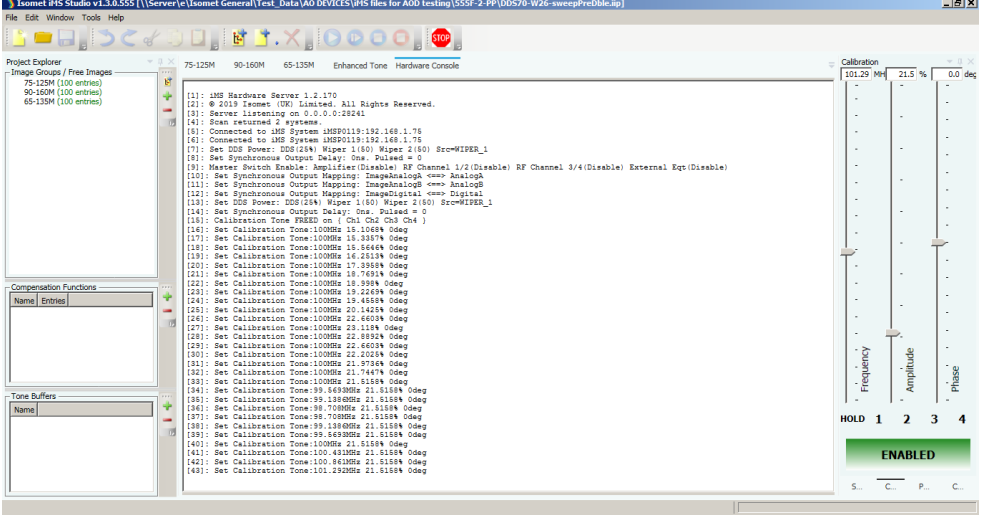

# **4: Supported Compilers**

See API documentation:

(file:///C:/Program Files/Isomet/iMS\_SDK/v1.8.2/doc/html/index.html#sec\_Platform)

We support MSVC compilers v140 (2015) and v141 (2017) These can be developed in any recent IDE, e.g. Visual Studio 2015-2019.

In planning is an update for the v142 (2019) compiler version. Meanwhile the 2019 Visual Studio IDE can be used with the v141 2017 compiler.